## **Registrierung als Erziehungsberechtigte/r in WebUntis**

Die Emailadresse, die Sie uns zur Eintragung in der Schülerverwaltung angegeben haben, dient zur Erstellung des Erziehungsberechtigten-Zugangs bei WebUntis. Gehen Sie zur Erstanmeldung wie folgt vor: (Zu dem Thema finden Sie auch ein Video einer deutschen Schule mit einem etwas älteren System unter **<https://www.youtube.com/watch?v=V6R5BCRwLok>**)

1) Öffnen Sie die Startseite von WebUntis für das BRG Krems in einem Browser. Die Adresse lautet **<https://neilo.webuntis.com/WebUntis/?school=brgkrems-ringstr>** . Alternativ können Sie die Seite über die Schulhomepage **[www.brgkrems.ac.at](http://www.brgkrems.ac.at/)** (Link in der obersten Zeile) aufrufen.

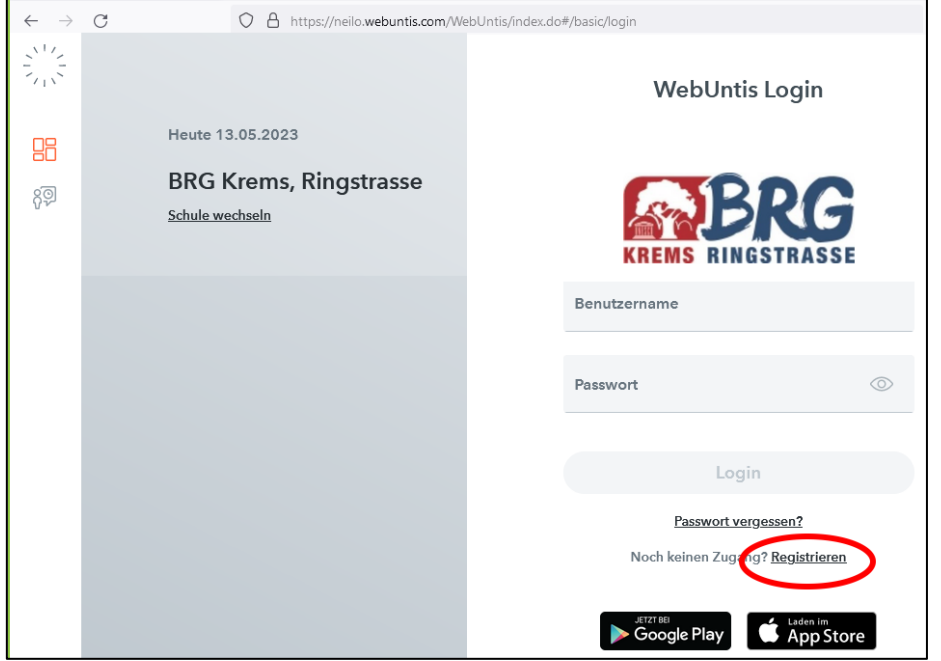

Auf der WebUntis-Seite wählen Sie dann **Registrieren**.

2) Im anschließend erscheinenden Fenster geben Sie dann Ihre Email-Adresse ein und klicken **Senden**.

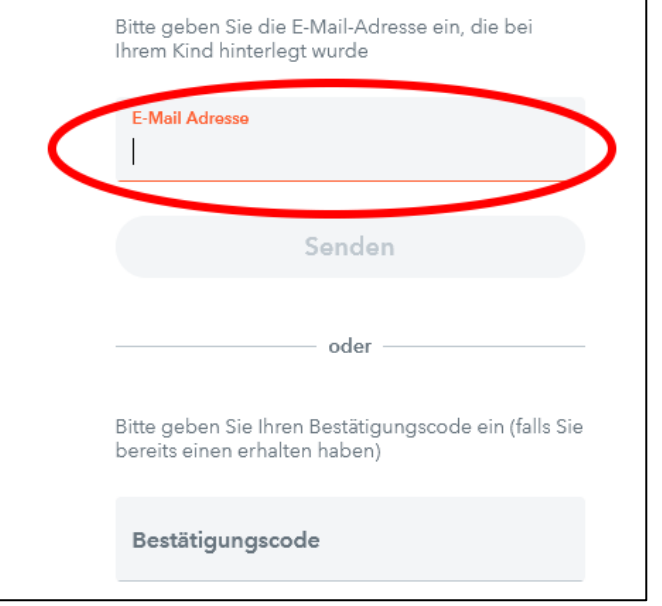

3) Sie erhalten an die angegebene Email-Adresse eine Nachricht, die den Bestätigungscode zur Eingabe auf der WebUntis-Seite enthält. Alternativ können Sie auch den Link im Mail.

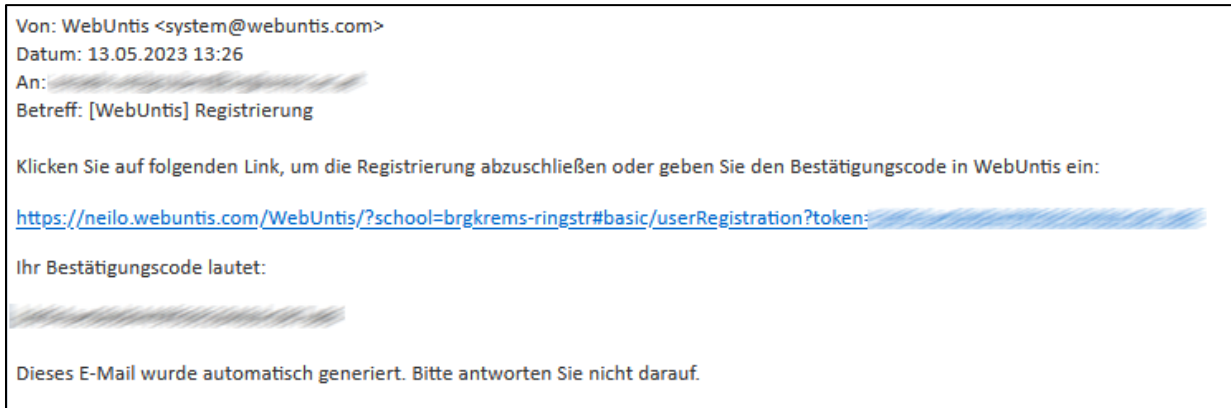

4) Geben Sie jetzt ein **von Ihnen erfundenes Passwort** zweimal ein und merken Sie sich dieses gut. (Das Passwort muss mindesten 8 Zeichen lang sein und Großbuchstaben, Kleinbuchstaben und Ziffern enthalten. Passwörter, die ähnlich zum Namen sind, funktionieren nicht.) Sie können sich das Passwort mit dem Auge-Symbol anzeigen lassen. Oberhalb der Passworteingabe sind die Namen der Kinder, mit denen der Zugang verknüpft ist, angezeigt.

Ihre E-Mail Adresse wurde bei folgenden Schüler\*innen gefunden: Reference Central OS Refeated Contents (10) Bitte vergeben Sie ein Passwort **Neues Passwort**  $\odot$  $\overline{\phantom{a}}$  $\odot$ Passwort bestätigen Speichern und Login

Anschließend klicken Sie **Speichern und Login**.

5) Sie sind jetzt erstmals in WebUntis als Erziehungsberechtigte/r angemeldet. Die Einrichtung ist abgeschlossen und Sie können mit der Arbeit beginnen.

Oben im Menü kann die SchülerIn gewählt werden. Es gibt Menüpunkte, wo die Anzeige für mehrere SchülerInnen zugleich möglich ist, wo nur ein Schüler hier gewählt werden kann oder wo man direkt im jeweiligen Menüpunkt die Auswahl treffen muss.

- **Heute** zeigt Nachrichten zum Tag an
- **Übersicht** zeigt div. Informationen an (je nach SchülerInnen-Auswahl) und ermöglicht den Sprung auf ausführlichere Seiten zu den jeweiligen Themen.
- **Mitteilungen** öffnet die Postkästen: **Mein Stundenplan** zeigt den Stundenplan des Kindes an. Die Person muss gegebenenfalls oben im Hauptfenster gewählt werden.
- **Abwesenheiten** zeigt die Liste der Fehlstunden mit ihrem Status an. Sie können die versäumten Unterrichtszeiten einsehen und zukünftige Abwesenheiten eintragen.
- **Hausaufgaben** zeigt an, was zu tun ist, sofern die LehrerIn diese Art der Bekanntgabe verwendet.
- **Dienste** zeigt an, wer in der Klasse welche Aufgaben erfüllen soll (Klassensprecher, …)

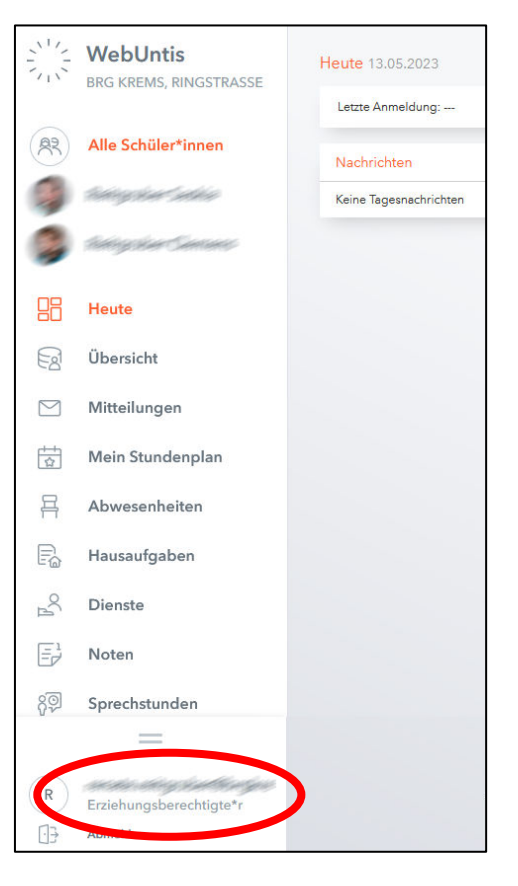

- **Noten** listet alle Unterrichtsgruppen auf. Mit … kann man die Noten ansehen, sofern die Lehrkraft Daten eingetragen hat.
- **Sprechstunden** zeigt die Liste der Sprechstunden und die Email-Adressen der Lehrpersonen an.

Details zu diesen Funktionen finden Sie in einer eigenen Anleitung!

6) Das persönliche Profil können Sie mit einem Klick unten auf den Benutzernamen (Emailadresse, im vorherigen Bild rot markiert) bearbeiten:

• Im Abschnitt **Allgemein** kann man persönliche Einstellungen vornehmen. Auch kann man die Email-Adresse, an die Benachrichtigungen gesendet werden, ändern. Der Benutzername für das Login, also die ursprüngliche Mailadresse, bleibt aber unverändert!

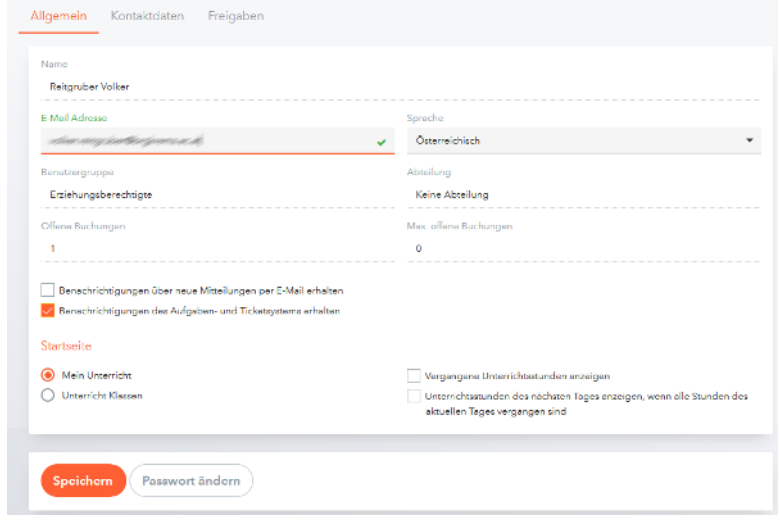

- Im Abschnitt **Kontaktdaten** kann man Informationen zu den Kindern hinterlegen. Die hier eingegebenen Daten werden nicht in die Schülerverwaltung der Schule übernommen. Wechseln Sie also zB. den Wohnort, so müssen Sie das nach wie vor in der Schule bekannt geben.
- Unter Freigaben (Button "Anzeigen") kann man einen QR-Code zur Freischaltung des Zugangs für die Handy-App "Untis mobile" anzeigen, der mit dem Handy gescannt werden muss. (Alternativ zur manuellen Eingabe der Daten am Handy). Ebenso kann man auch ein Gerät hier abmelden.
- Im Bereich unten neben dem Button "Speichern" kann man das eigene Passwort ändern.

Haben Sie Ihr Passwort vergessen und können sich folglich nicht mehr anmelden, so klicken Sie im Browser auf **Passwort vergessen** auf der Anmeldeseite. Mit dem Benutzernamen (= ursprüngliche Mailadresse) und der (eventuell abweichenden) aktuellen Mailadresse bekommt man einen Rücksetzlink via Mail zugeschickt.

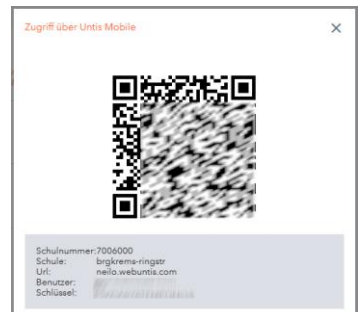